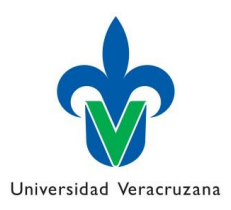

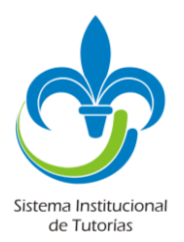

## **GUIA DEL ESTUDIANTE**

El acceso al correo institucional del Estudiante, a través del portal de Hotmail [\(www.hotmail.com\)](http://www.hotmail.com/), se realiza de la siguiente forma:

**login:** zMATRICULA@estudiantes.uv.mx| **password:** mismo de miUV

El acceso a la *Guía del estudiante*, lo realizan ingresando al portal de la Universidad Veracruzana [\(www.uv.mx](http://www.uv.mx/)), y en miUV, ingresar su matricula en USUARIO y su CONTRASEÑA.

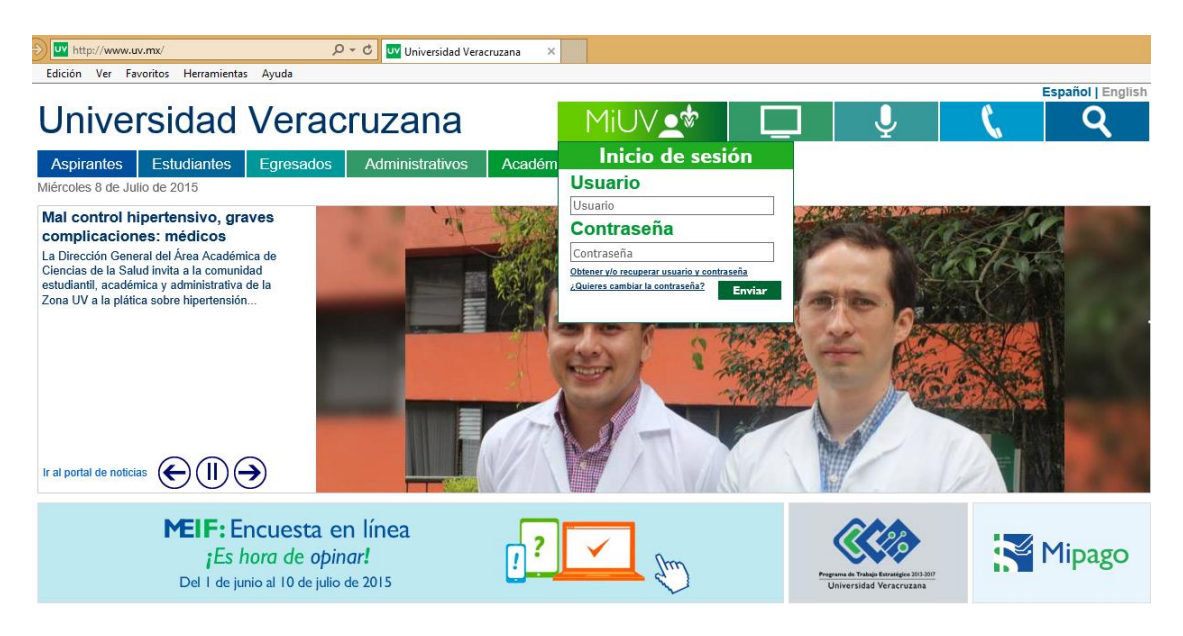

Una vez dentro de su cuenta, dando clic en el símbolo , los despliega hacia una nueva pantalla a la derecha, donde se encuentra el recuadro llamado Guía del estudiante.

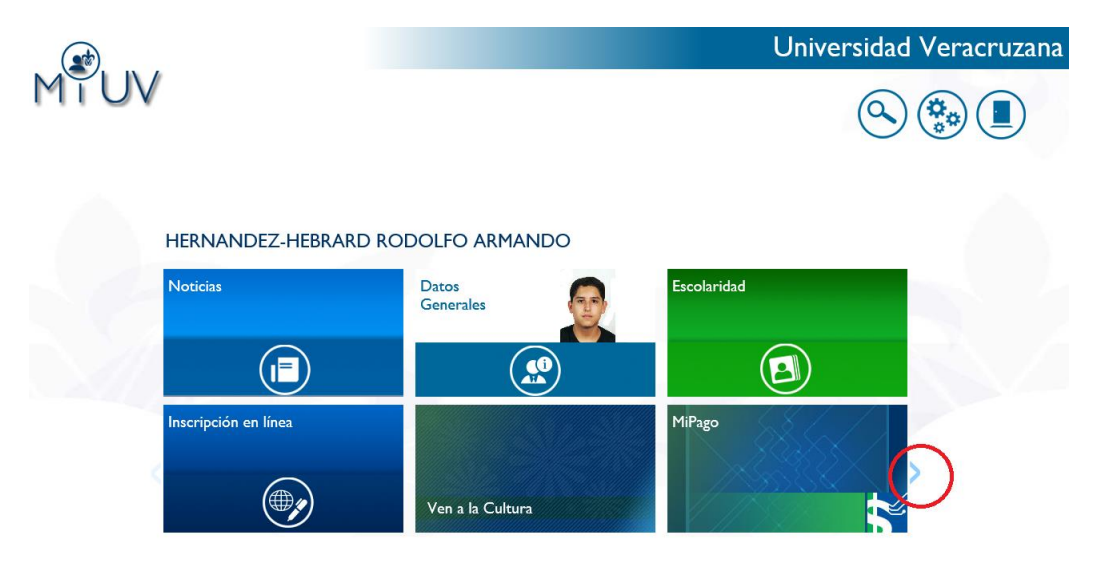

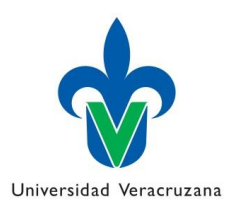

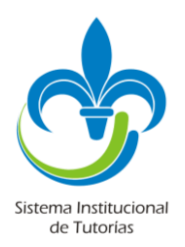

Dar clic en el recuadro Guí a del Estudiante; abrirá una pestaña nueva donde se muestra la información de dicha guía.

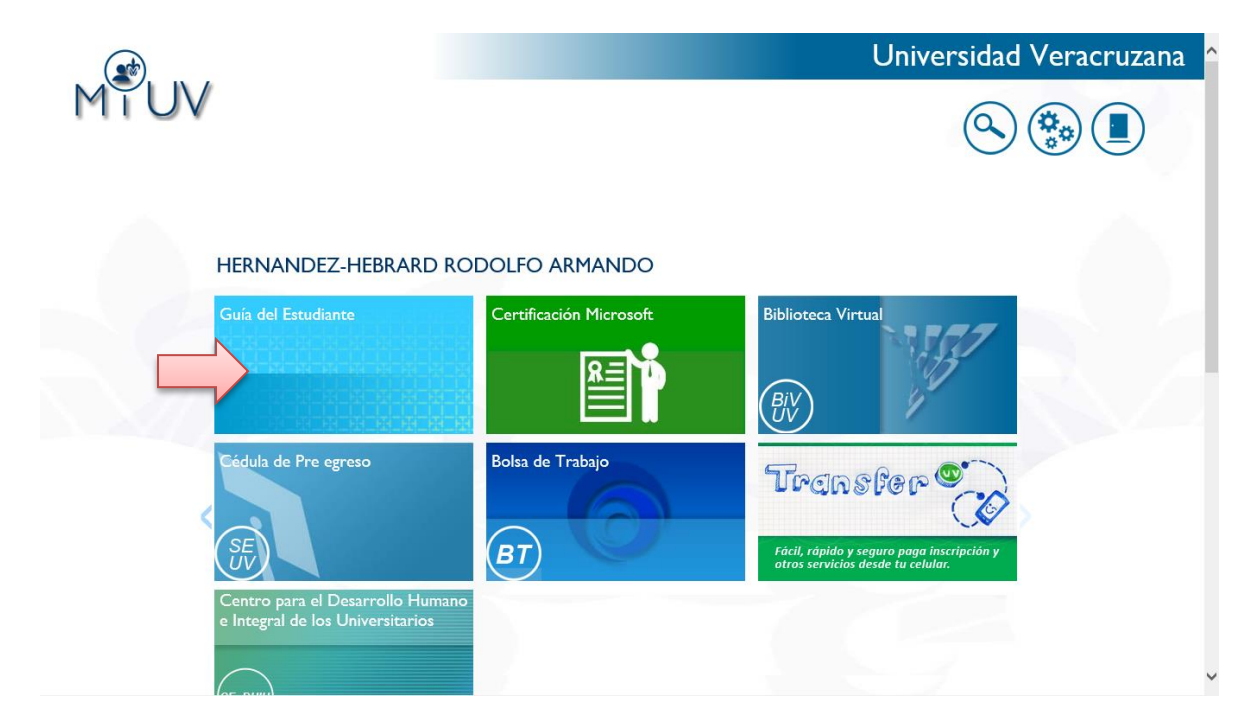

Esta es la pantalla de inicio de la Guía del Estudiante.

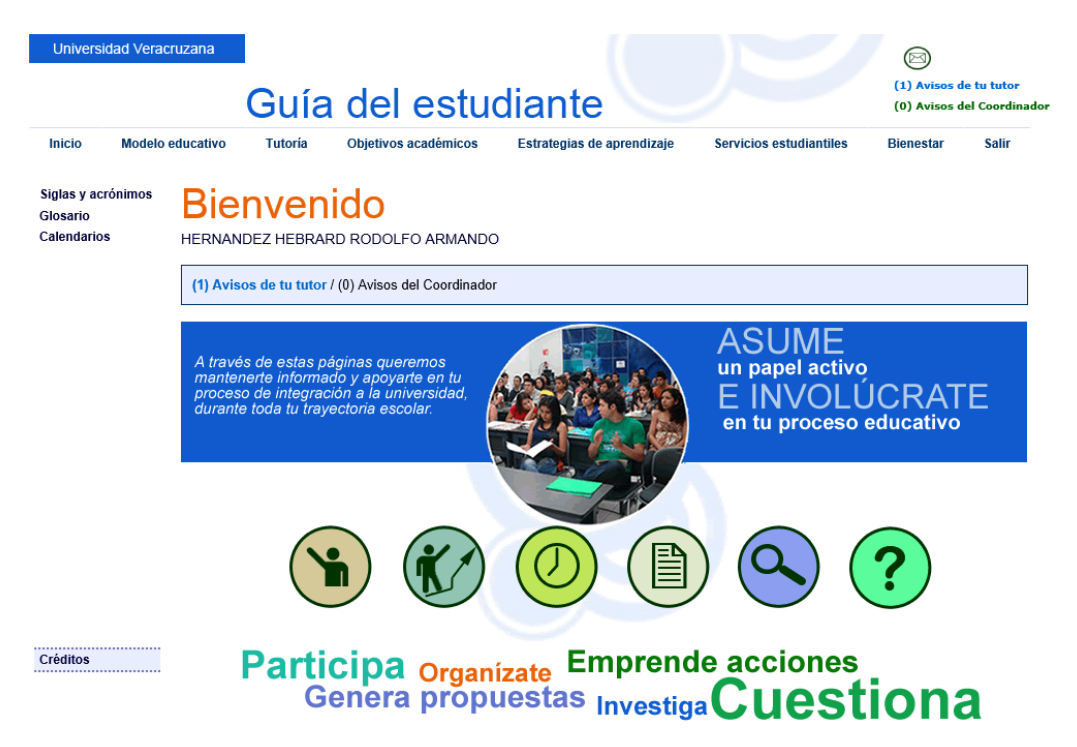

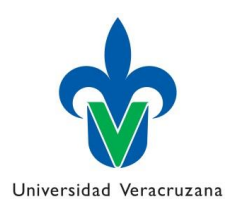

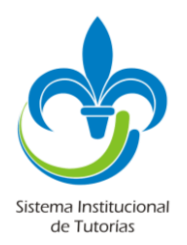

Todos los mensajes que recibe el tutorado, ya sea de su Tutor o de su Coordinador de tutorías, los podrá visualizar en la esquina superior derecha o bien en el recuadro al centro dela página, tal como se muestra en la imagen siguiente.

Les recuerdo la importancia de hacer hincapié a sus alumnos en entrar a la Guía del estudiante para estar pendiente de los avisos de sus tutores, ya que es el único medio actualmente, que refleja estos mensajes.

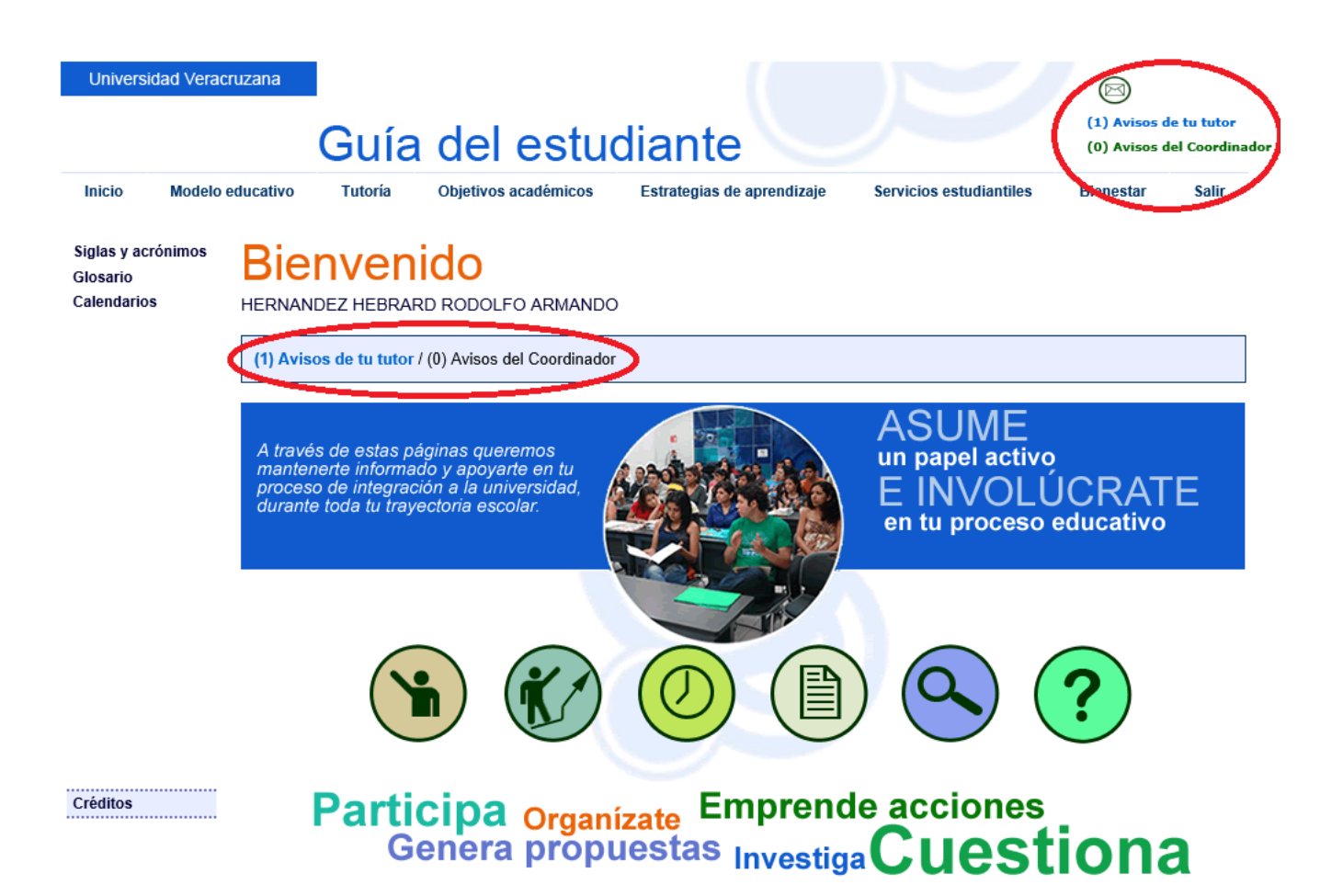

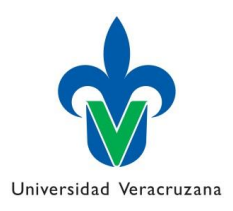

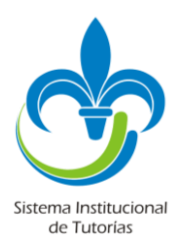

Si le dan clic en la opción **Modelo Educativo**, de la barra principal de opciones, se despliega información del tutorado, como el PE donde está inscrito, la modalidad del mismo, área y campus.

En la parte inferior, aparecen los datos de contacto de su tutor. Es importante como tutores, contar con la información actualizada desde el SIT en la opción Datos de Contacto.

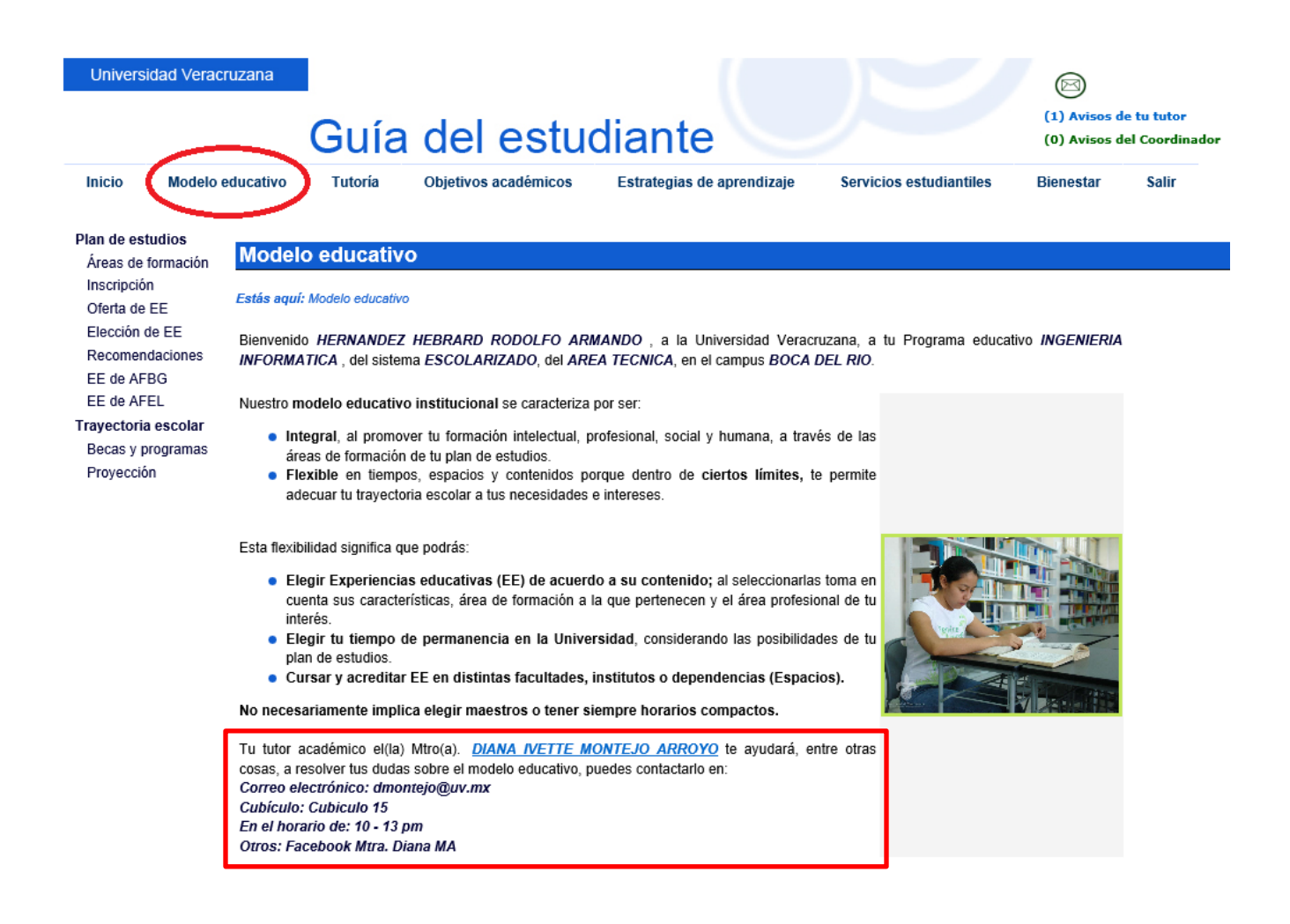

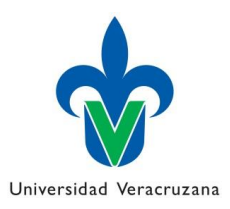

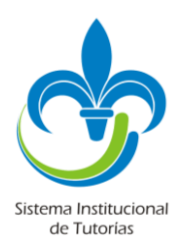

Si le da clic en el link**, Áreas de formación** (menú a la izquierda), podrá consultar la curricula de su Programa Educativo, así como el Plan de estudios que muestra el portal de la Universidad Veracruzana; tal como se muestra en la imagen siguiente.

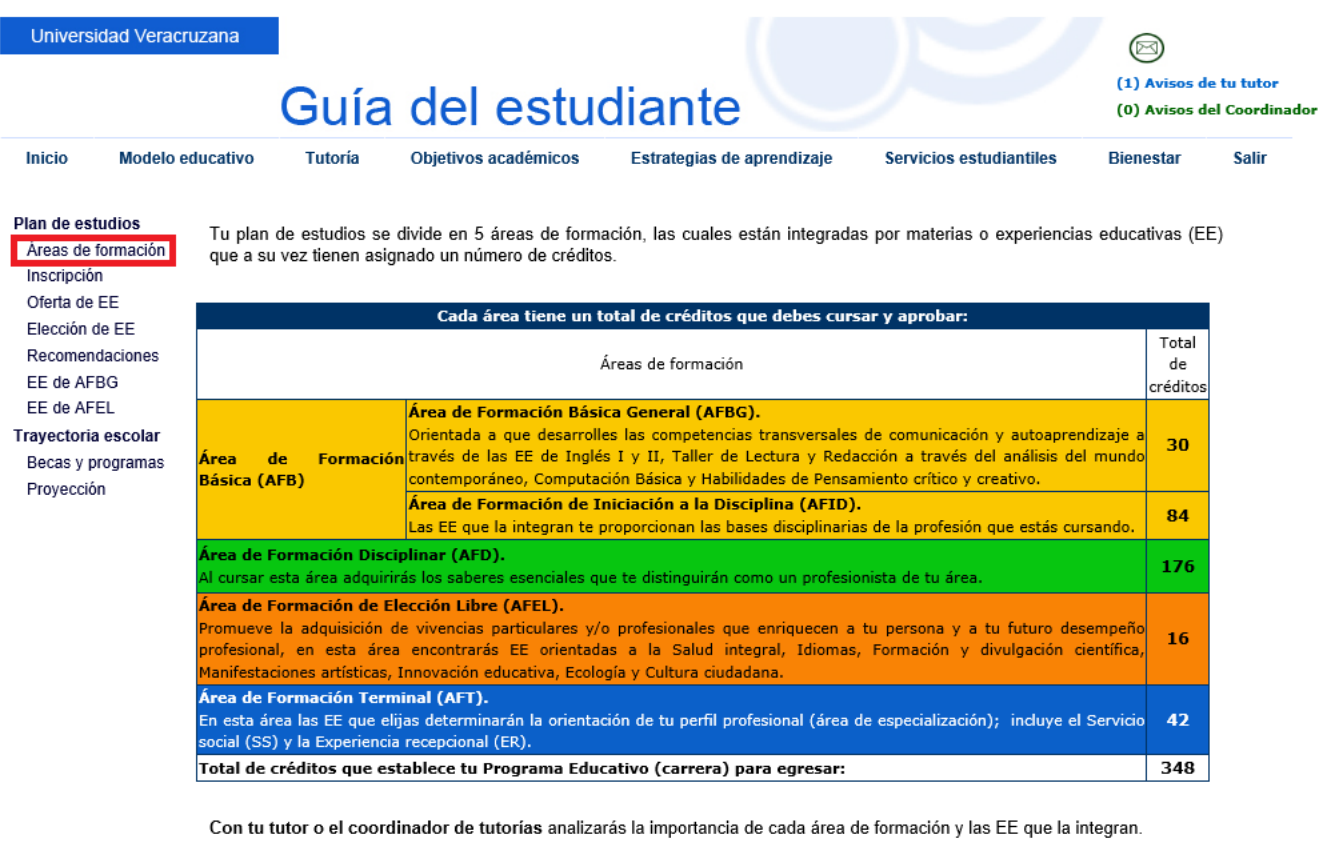

El mapa curricular será de gran ayuda para este ejercicio, ya que es la representación gráfica de tu plan de estudios. Conocerlo te<br>ayudará a orientar tu elección de EE de acuerdo al contenido y grado de complejidad de las

Descarga tu mapa curricular

También puedes consultar tu plan de estudios en el portal de la UV Conoce todo tu plan de estudios

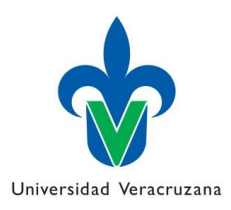

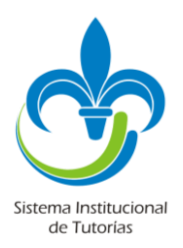

En el submenú **Inscripción**, aparece un link en la parte inferior de la página, que los ubica en la página web de la Inscripción en Línea (IL)

**Plan de estudios** Áreas de formación Inscripción Oferta de EE Elección de EE Recomendaciones FF de AFRG EE de AFEL Trayectoria escolar Becas y programas

Provección

Inicio

Universidad Veracruzana

**Modelo educativo** 

Guía del estudiante

Objetivos académicos

Estrategias de aprendizaje

Servicios estudiantiles **Bienestar** 

|∞

(1) Avisos de tu tutor

(0) Avisos del Coordinador

Salir

Al concluir cada periodo escolar realizarás tu reinscripción al siguiente periodo y deberás cumplir con la inscripción administrativa que es el pago que efectúas en el banco; y la inscripción académica que es la elección y registro de las EE que cursarás. Estarás inscrito siempre y cuando realices ambas.

En la siguiente tabla se muestran los periodos y sus características:

**Tutoría** 

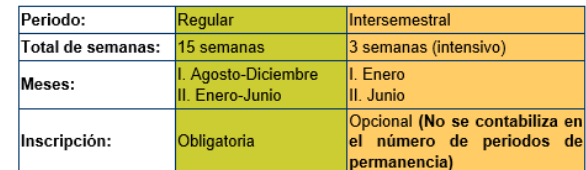

Antes de la inscripción académica debes entrevistarte con tu tutor académico, quien te apoyará a que identifiques las EE que más te conviene cursar en el siguiente periodo.

La inscripción académica se puede realizar de dos maneras:

a) En línea (IL), se realiza a través del portal de estudiantes www.uv.mx/estudiantes. Para hacerlo te indicarán una fecha y hora en la cual podrás consultar la oferta educativa y seleccionar las EE que deseas cursar. Cada EE se identifica con una clave y un número denominado NRC.

b) A través de "ventanilla", este trámite se realiza directamente en las facultades y sólo en ocasiones especiales, el secretario de tu facultad te informará

Después de la inscripción académica (en línea o en ventanilla) tienes que acudir al banco a realizar el pago correspondiente (Inscripción administrativa). Posteriormente debes entregar a la secretaría de tu facultad la copia del boucher (no olvides ponerle tus datos) y el formato de inscripción, sólo de esta manera tu inscripción estará concluida.

En el caso de las EE autofinanciables realiza el pago hasta que tengas un lugar asegurado. Las EE seleccionadas en la Inscripción en línea pueden presentar cambios, cuando no se reúna el cupo mínimo para abrir la EE, o que por algún motivo (año sabático, jubilación, enfermedad), el maestro no pueda dar la EE en el horario indicado o durante el periodo.

Portal de estudiantes (Manual de ayuda para IL, fechas y horarios para la IL y calendario escolar)

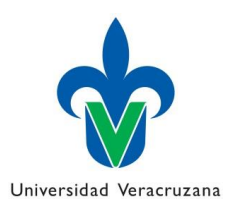

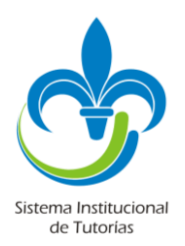

En el submenú **Recomendaciones**, aparece información relacionada al Estatuto de alumnos, así como un link al mismo. La información aquí contenida les puede resolver dudas acerca de los criterios y requisitos para el derecho a presentar los diferentes tipos de evaluación (Ordinario, extraordinario y título), entre otras cosas.

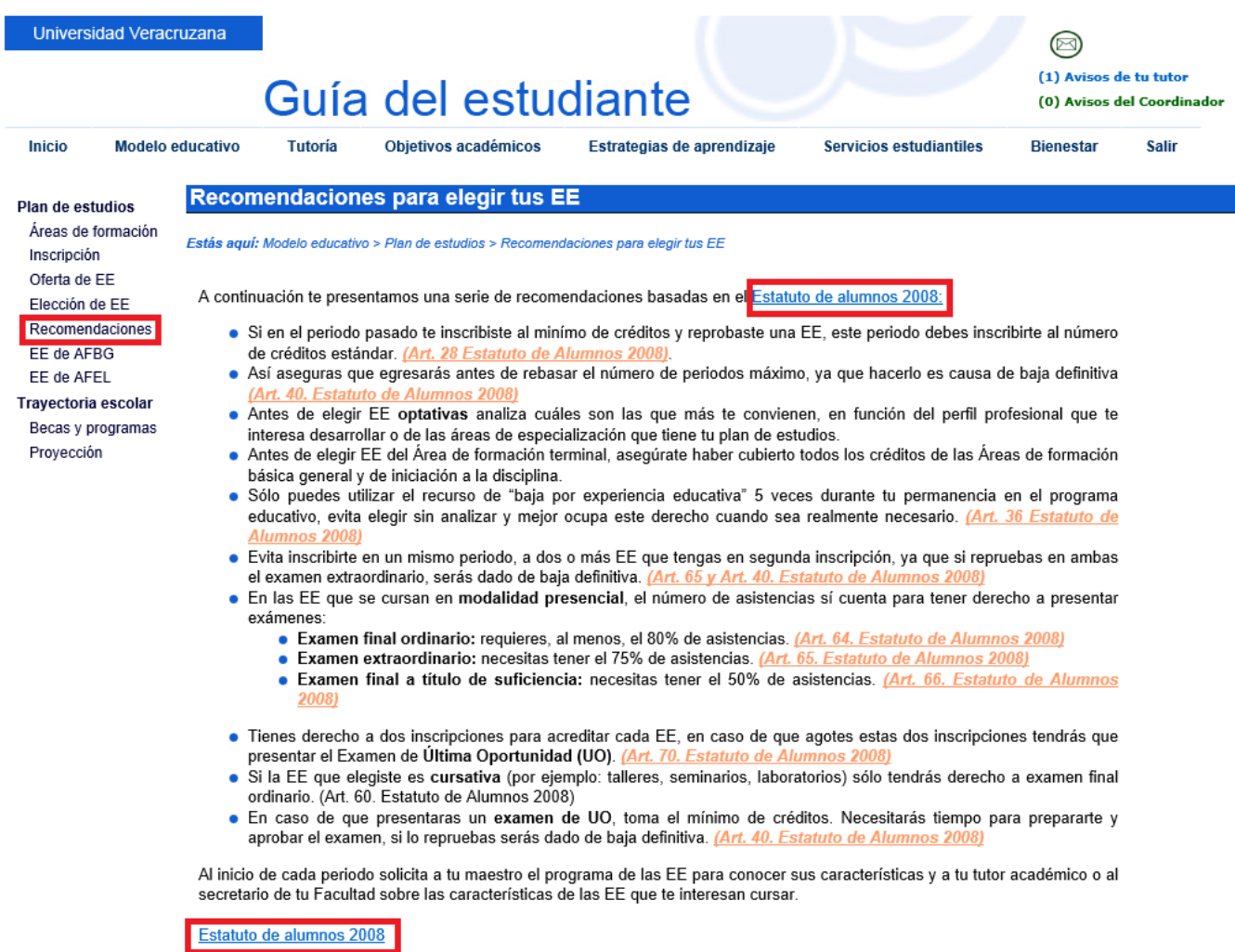

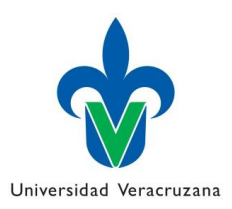

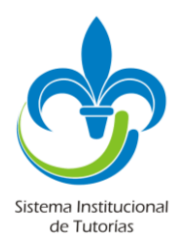

En el submenú **EE de AFBG**, se les brinda información de las EEs que pertenecen a ésta área, así mismo se le indica al tutorado cuántos créditos lleva aprobados en dicha área, y el porcentaje de avance de su plan de estudios.

Se ofrecen links a información importante relacionada con el AFBG, como calendario de exámenes y oferta educativa de las mismas.

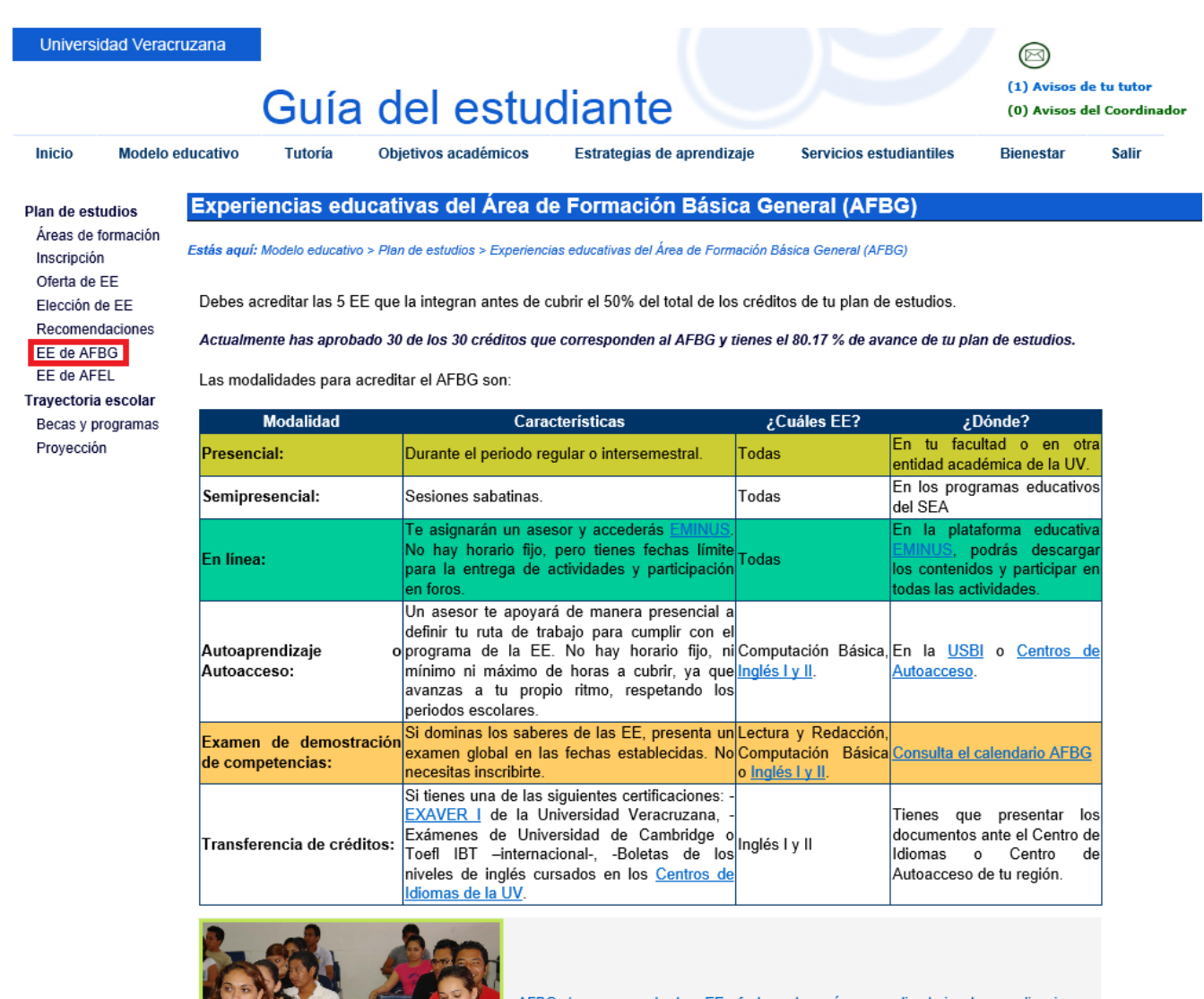

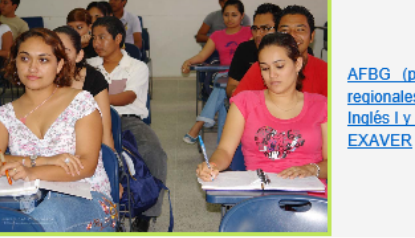

AFBG (programas de las EE, fechas de exámenes, directorio de coordinaciones regionales) Inglés I y II

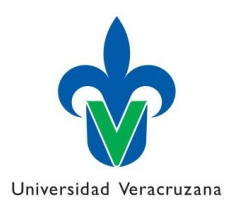

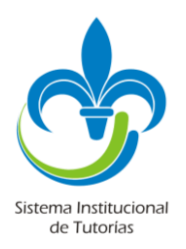

En el submenú **Becas y programas**, se le brinda al tutorado diferentes links a páginas web de los programas de becas que puede adquirir dadas las características de su trayectoria.

Las becas varían de acuerdo a las características de la trayectoria del tutorado.

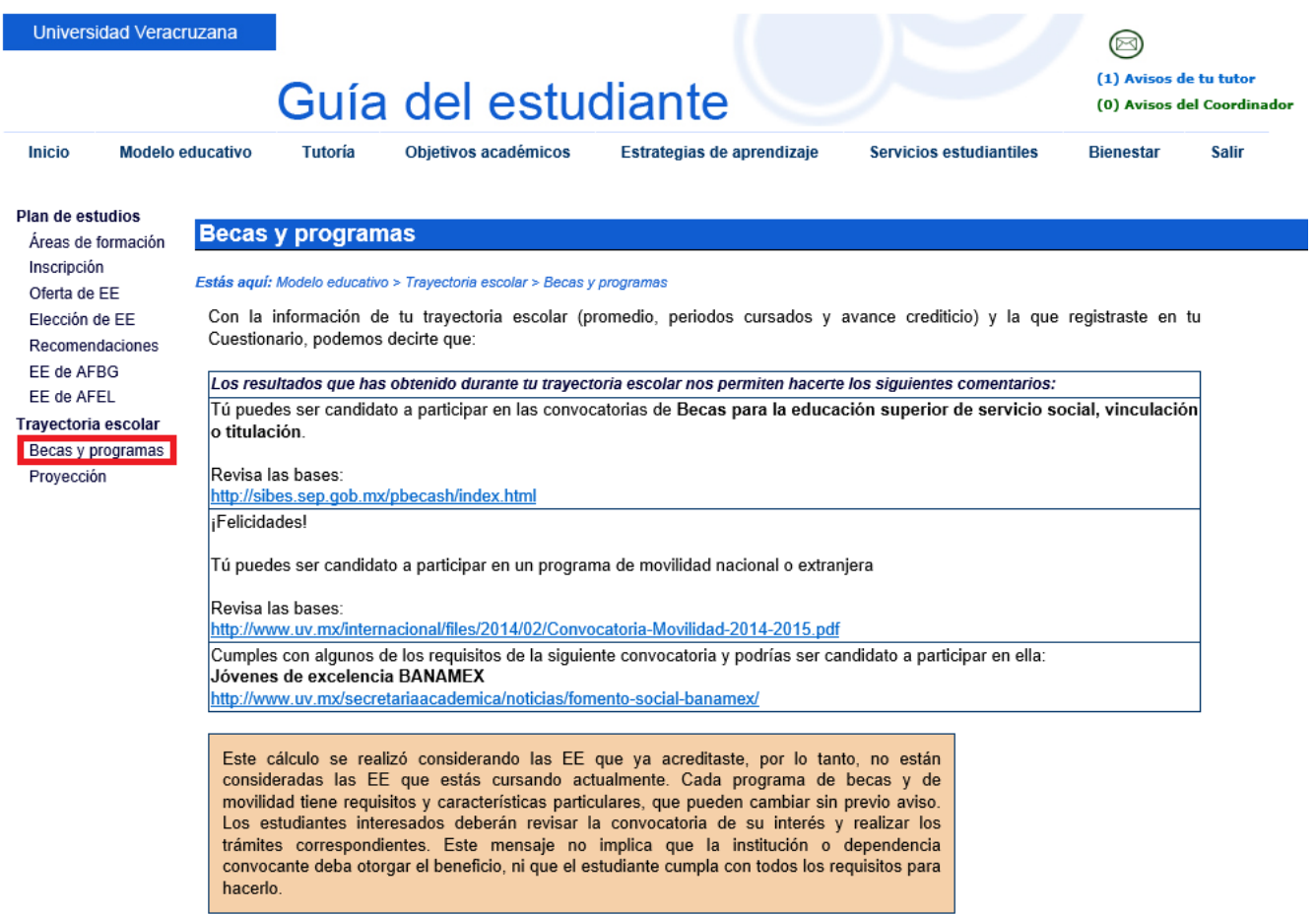

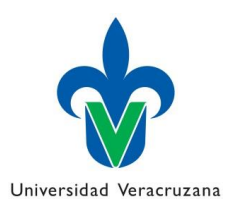

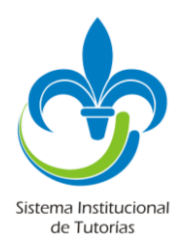

El último submenú, llamado **Proyección,** muestra información del avance del tutorado, como los créditos cubiertos, los faltantes, el porcentaje de avance curricular, su promedio ponderado global, y en base a dichos datos, realiza una proyección de su trayectoria, presentandole diferentes opciones para la culminación de sus estudios.

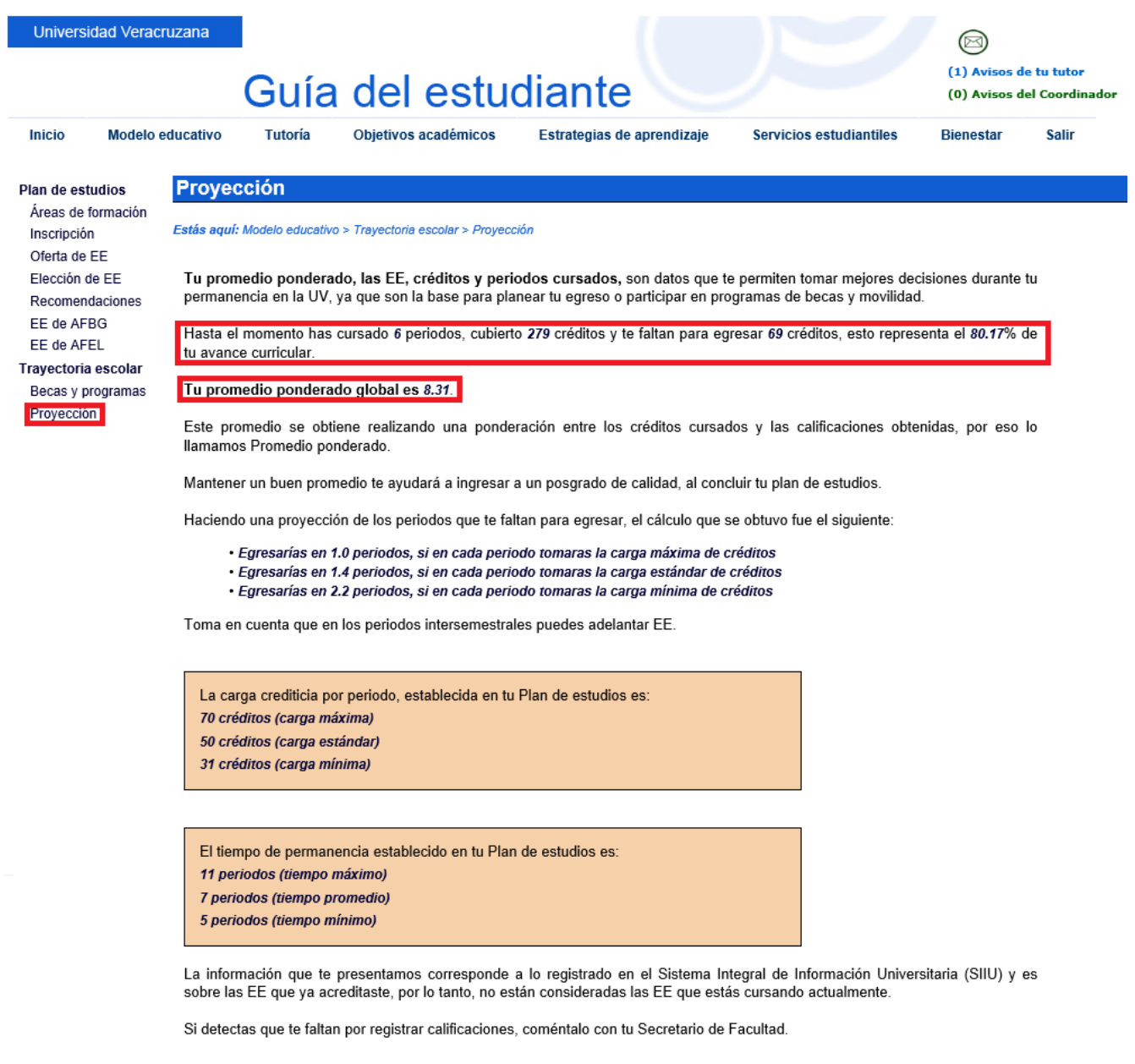

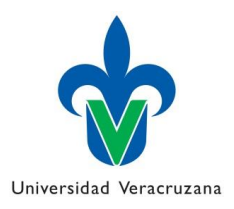

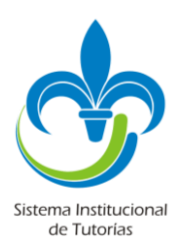

En el menú **Tutorías**, aparece el primer submenú llamado Tutoría académica, espacio en el cual se le indica al tutorado, quién es su tutor asignado, así como la información de contacto del mismo y a su vez, del Coordinador de Tutorías de su Programa Educativo.

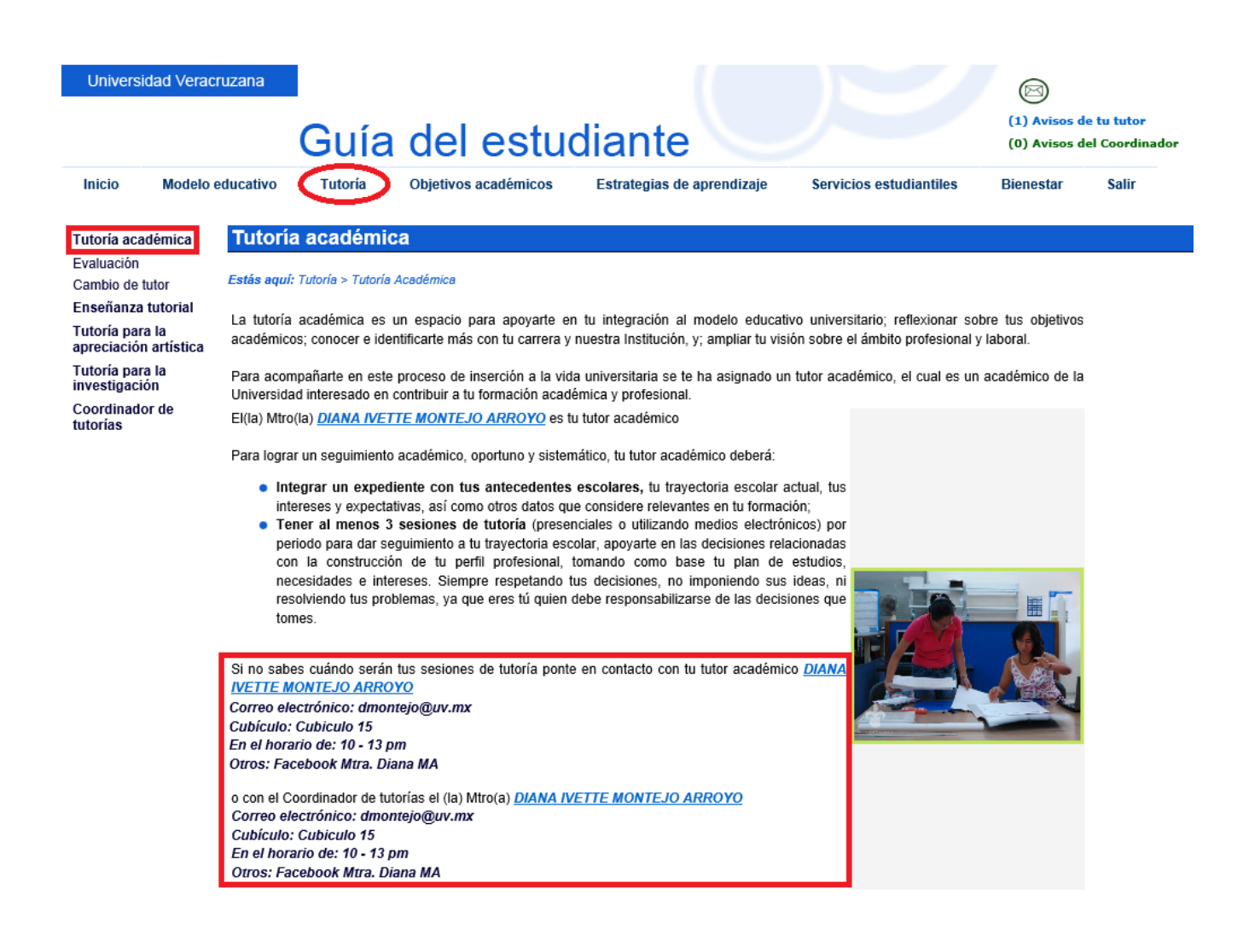

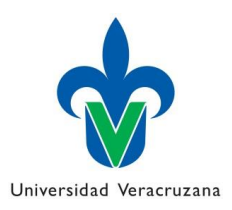

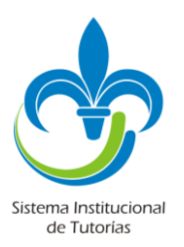

En el submenú **Evaluación**, se les permite visualizar un ejemplo del instrumento de evaluación de los tutores.

En la parte inferior de dicha página, aparece el link a la página web de evaluación de los tutores (SEDDUV), así como un enlace para conocer los resultados de la evaluación de los tutores.

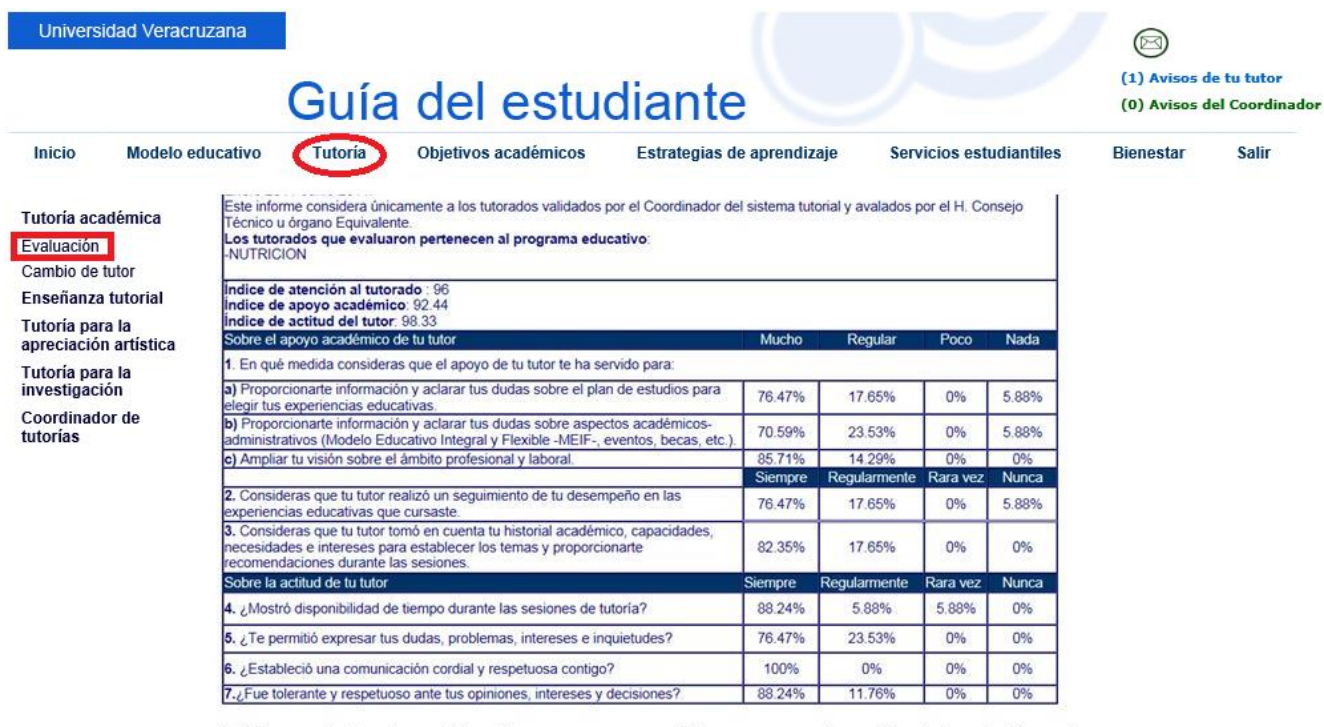

Participar es tu derecho y obligación, ya que es un requisito para que puedas realizar tu inscripción en línea.

Responde con sinceridad para tener datos confiables y proponer acciones para mejorar.

Si por algún motivo, nunca tuviste una sesión con tu tutor, elige las opciones "Nada o Nunca". No lo afectarás, ya que sólo se consideran las opiniones de los estudiantes atendidos, es decir, aquellos estudiantes que tuvieron al menos una sesión.

Sistema de Evaluación Docente (SEDDUV) Resultados de evaluación del tutor académico

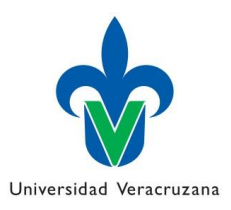

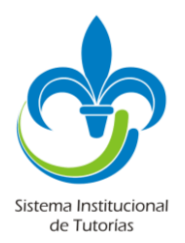

En el submenú, **Cambio de tutor**, es posible solicitar de forma directa al Coordinador de Tutorías del Programa Educativo al cual pertenece el tutorado, el cambio del tutor actual. Dicha información es reflejada a través del SIT, directamente al Coordinador de tutorías del PE. Debiendo llenar los campos requisitados, y dando clic en el botón guardar que aparece en la parte inferior, la información se envía de forma automática.

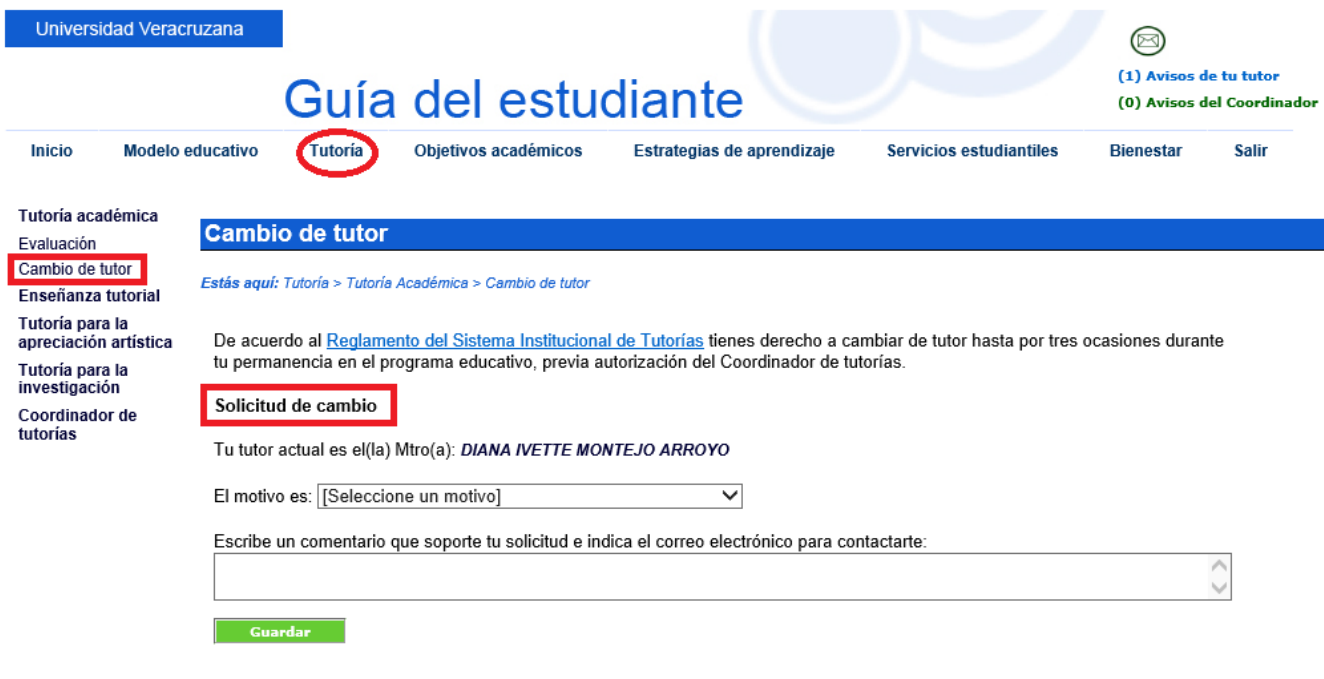

Tu Coordinador el(la) Mtro(a):DIANA IVETTE MONTEJO ARROYO al correo dmontejo@uv.mx analizará tu solicitud y te enviará un correo electrónico para informarte la resolución.

El último submenú, **Coordinador de Tutorías**, les brinda información de contacto de su Coordinador de Tutorías respectivo.

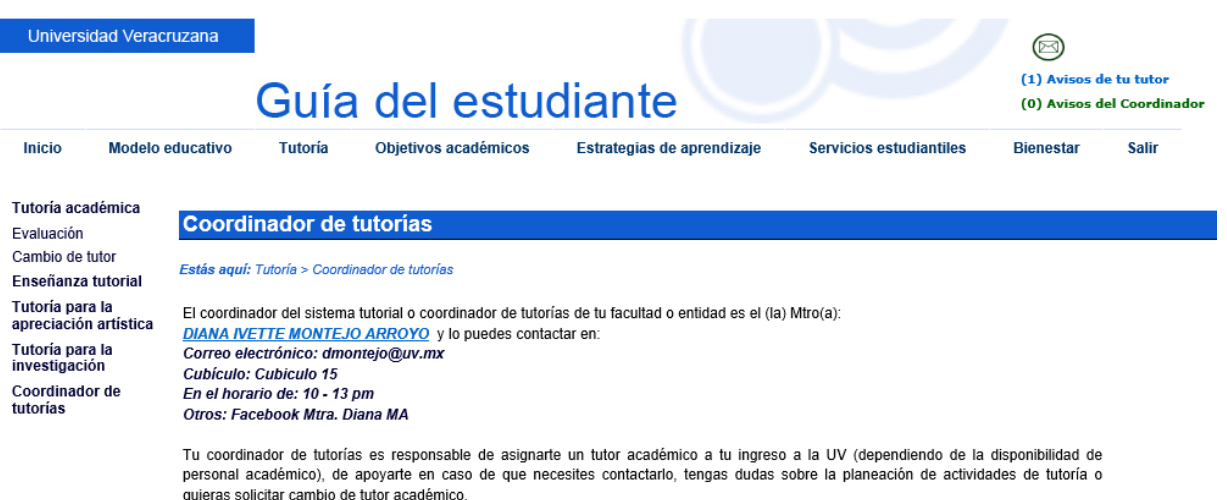

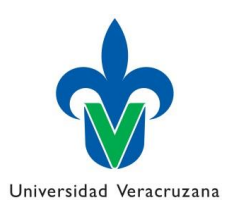

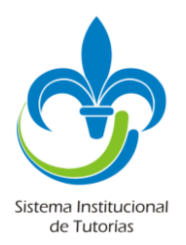

El menú **Objetivos académicos**, muestra información relacionada con las aspiraciones del tutorado, y técnicas de estudio. Incluye un test para conocer los tipos de estilos de aprendizaje de los tutorados.

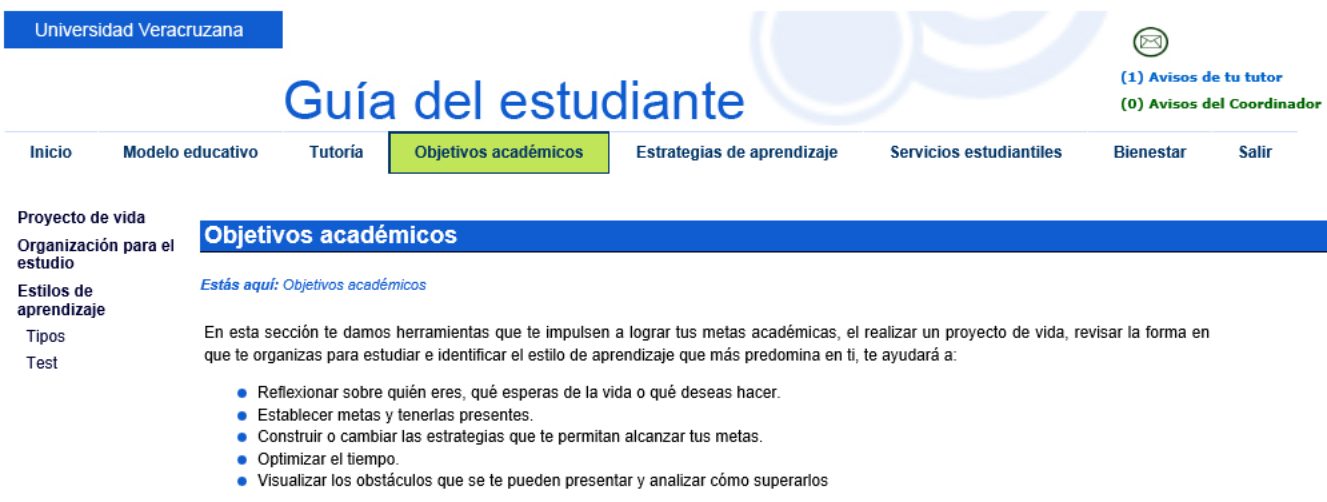

A su vez, el menú **Estrategias de aprendizaje**, les brinda información básica para apoyarse en su quehacer diario.

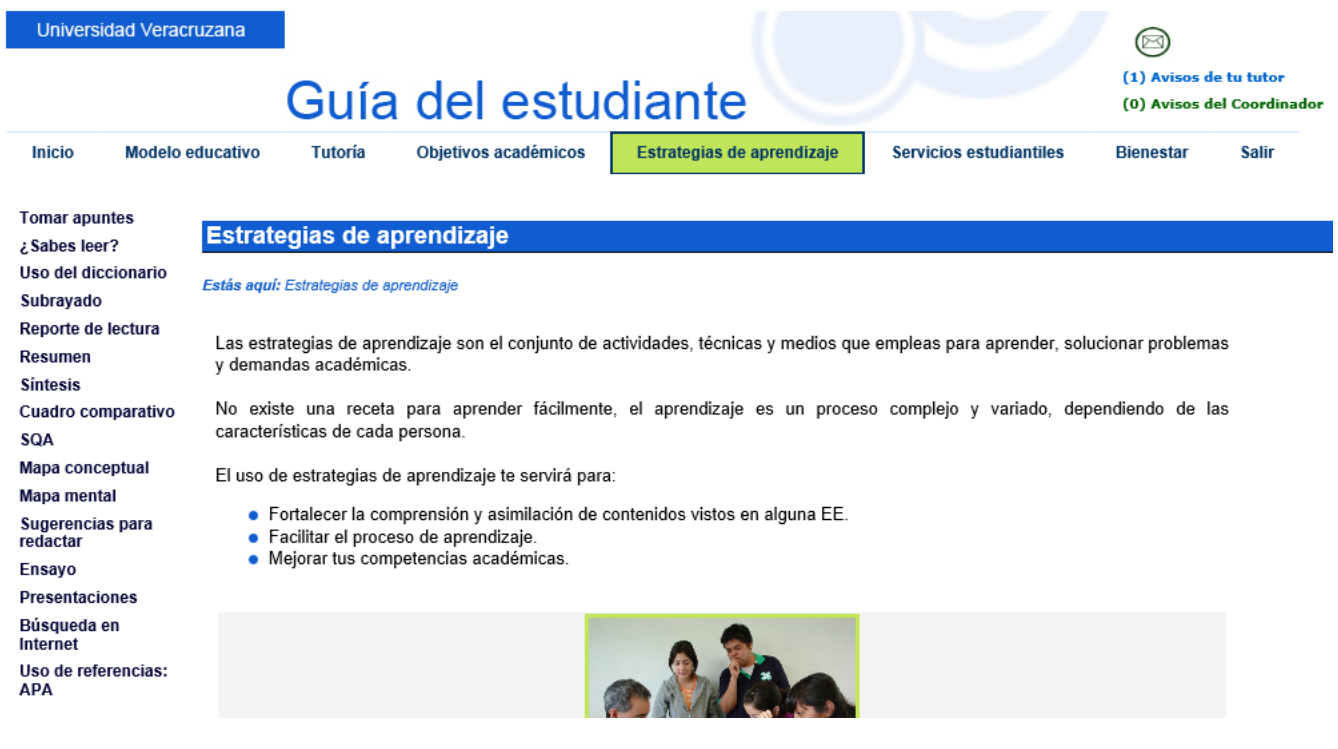

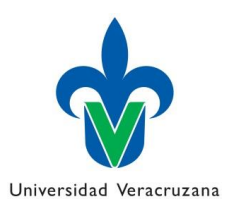

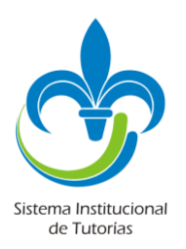

El menú **Servicios estudiantiles**, les proporciona información y enlaces a las diferentes instancias del Organigrama que conforma a la Universidad Veracruzana.

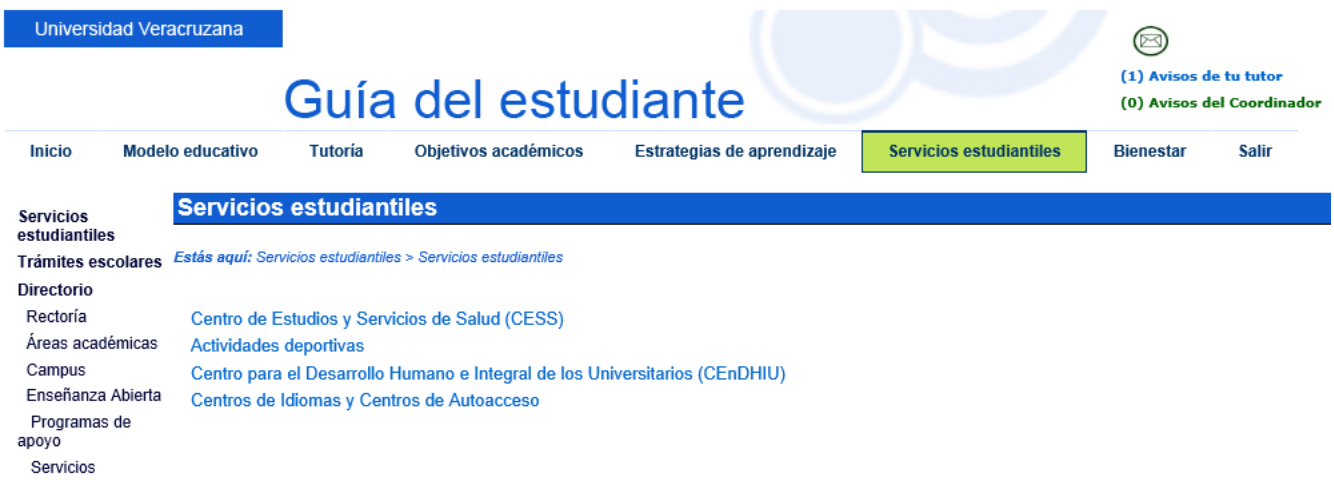

Finalmente, el menú **Bienestar**, les brinda enlaces al Centro para el Desarrollo humano e integral y les ofrece información su bienestar personal.

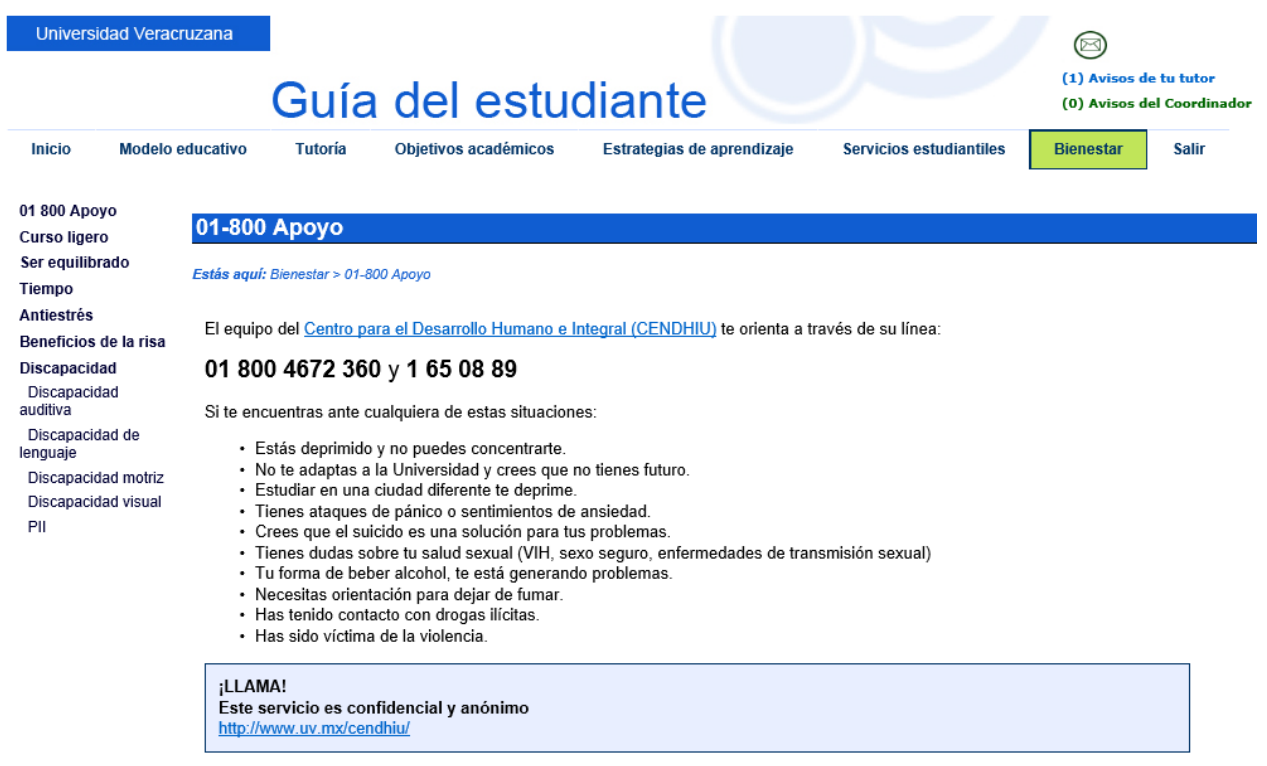

Espero que esta guía sea de ayuda para que como tutores, podamos conocer la información a la que los tutorados tienen acceso a través de su portal y poder orientarlos de forma más eficiente.